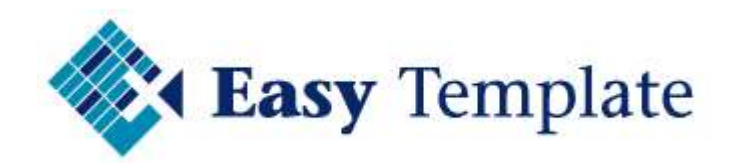

# Vakantiekaart 2020

## Handleiding

 www.easytemplate.nl ● info@easytemplate.nl ● Twitter:@EasyTemplateNL ABN AMRO 55 70 72 441 ● IBAN NL75ABNA0557072441 ● KvK 23070768 ● BTW nr. NL 8195.56.129.B01

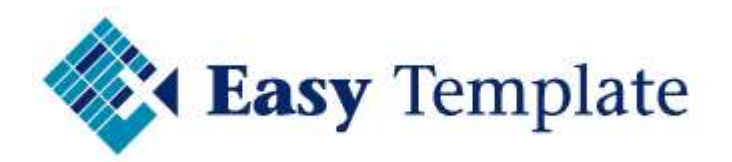

## Inhoudsopgave

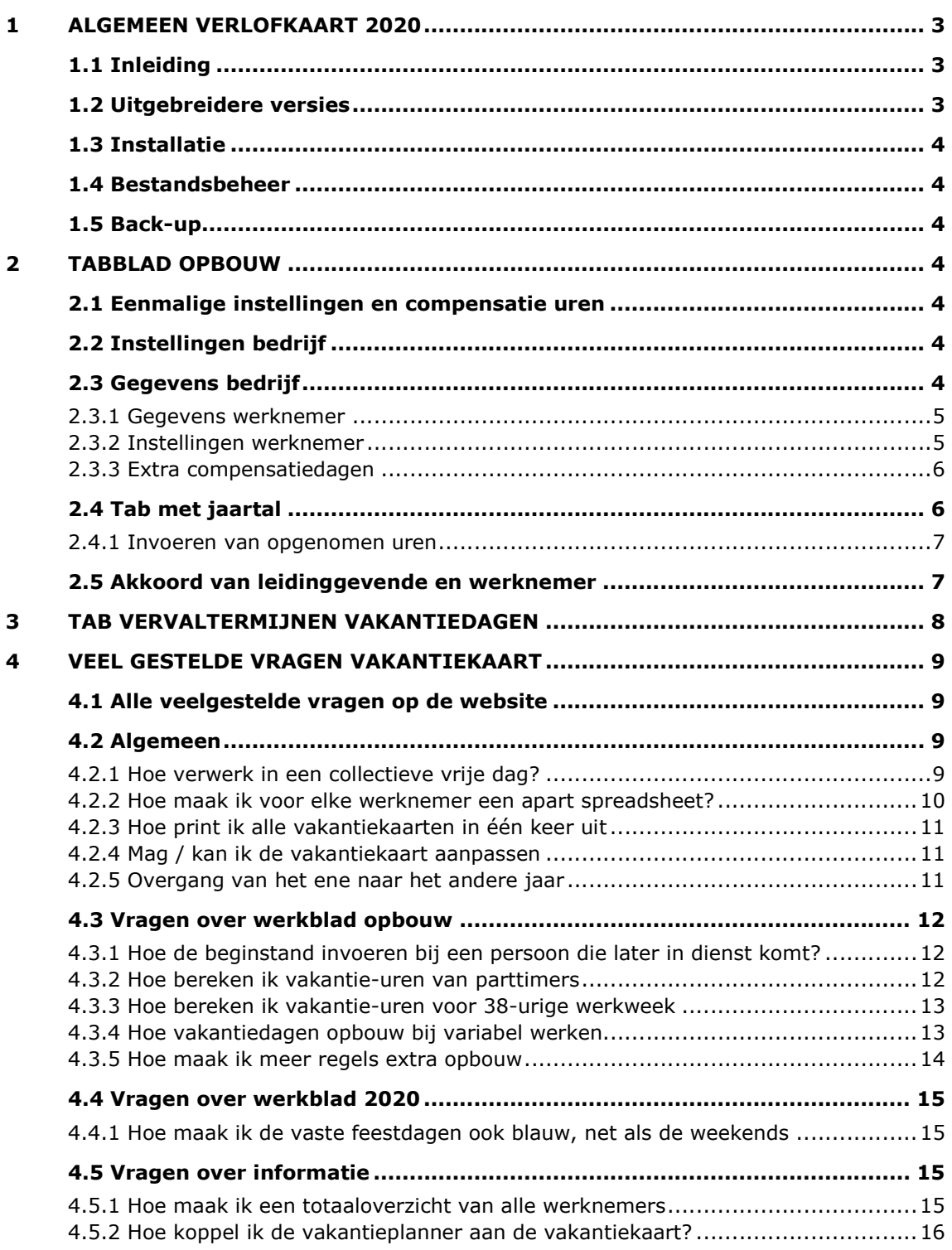

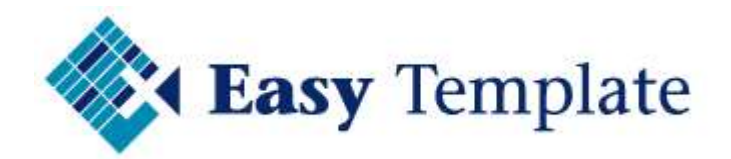

## 1 ALGEMEEN VERLOFKAART 2020

## 1.1 INLEIDING

Met behulp van de Verlofkaart 2020 kunnen de vrije dagen van werknemers op een eenvoudige en overzichtelijke wijze worden geadministreerd. Doordat ook de meegenomen vrije dagen van 2019 en in 2020 gemaakte compensatie-uren kunnen worden geregistreerd, heeft u aan dit document genoeg om al het verlof te registreren. Dit Excel Template is aangepast aan de nieuwe wetgeving die vanaf 01-01-2012 in werking is getreden.

## 1.2 UITGEBREIDERE VERSIES

Hoe handig dit product ook is, het blijft Excel. Om ervoor te zorgen dat je niet per ongeluk formules kan weghalen en dan de vakantieplanner direct wordt bijgewerkt is nog een ander product ontwikkeld voor de registratie van verlofdagen. Neem gerust een kijkje bij dit andere product en probeer de gratis demo. Zie: www.verlofregistratie.info.

## Online verlofregistratie

Wil je nog een stap verder dan hebben wij ook een online verlofregistratie. Hierbij logt de medewerker zelf in, vraagt verlof aan en heeft 24/7 inzicht in zijn/haar saldo vakantiedagen.

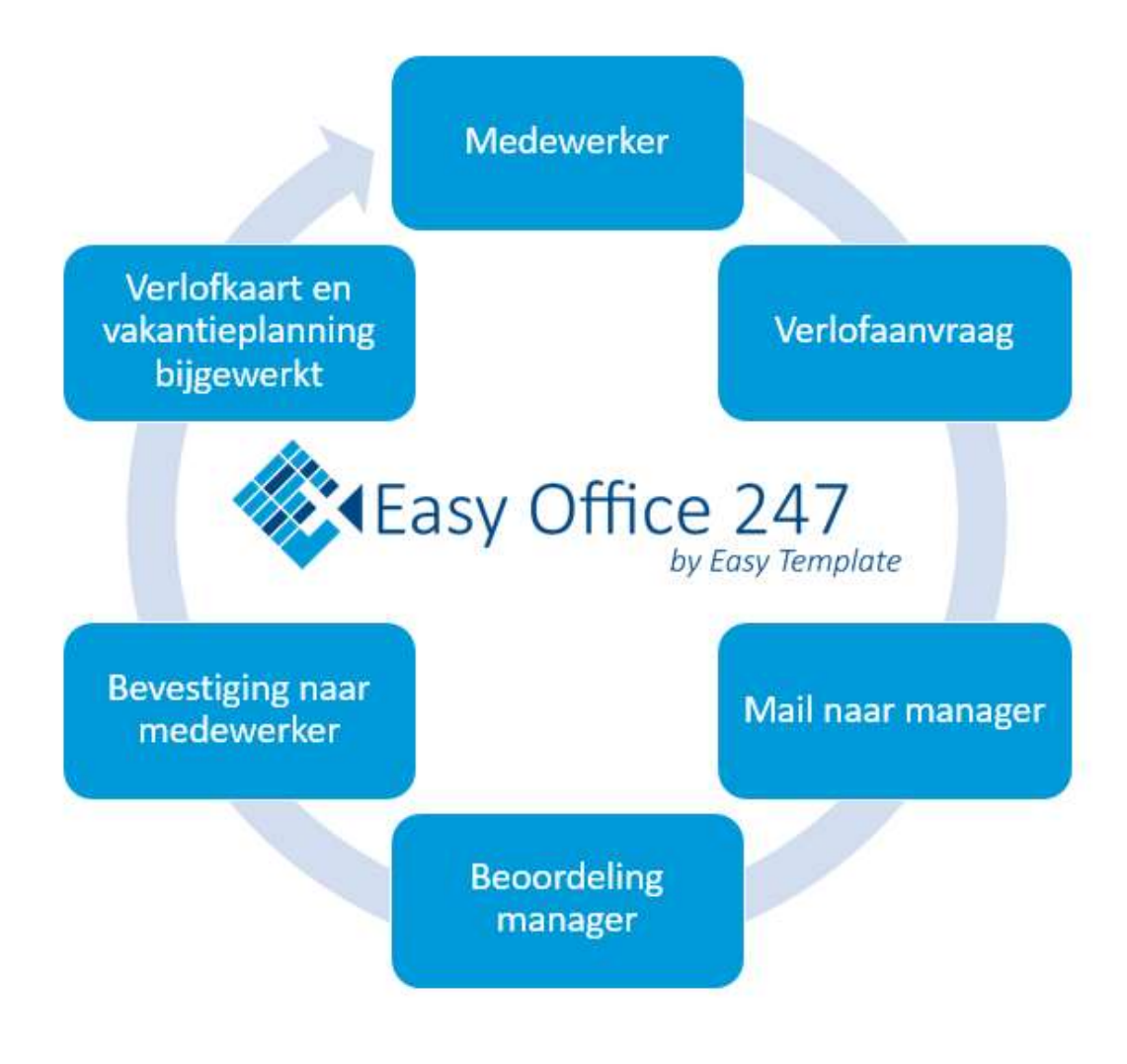

Zie: http://easyoffice247.nl/

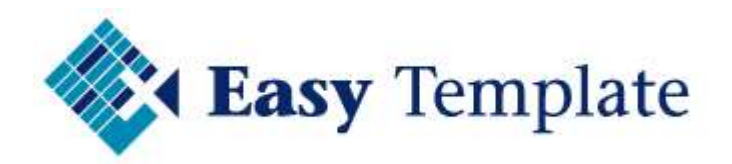

## 1.3 INSTALLATIE

Installatie is eenvoudig doordat het programma een Microsoft Excel sjabloon is. Door het bestand naar de vaste schijf van de computer te kopiëren, is het direct geschikt voor gebruik. Door het maken van een kopie per werknemer, heeft elke werknemer een eigen file.

## 1.4 BESTANDSBEHEER

Maak op het netwerk een aparte directory(map) aan, waarin de Verlofkaarten worden opgeslagen van de werknemers. Op deze manier is toegang op de gebruikelijke manier te beveiligen.

## 1.5 BACK-UP

Controleer of de bestanden van de verlofkaarten worden meegenomen in de back-up. In de praktijk worden de bestanden toegevoegd aan het gedeelte waar de documenten worden opgeslagen.

## 2 TABBLAD OPBOUW

## 2.1 EENMALIGE INSTELLINGEN EN COMPENSATIE UREN

Voordat er kan worden gewerkt met de Verlofkaart 2019 moeten eerst eenmalig enkele instellingen worden gedaan. Deze instellingen moeten worden vastgelegd in het werkblad 'Opbouw'. Onder in het scherm zijn de tabbladen van Excel zichtbaar.

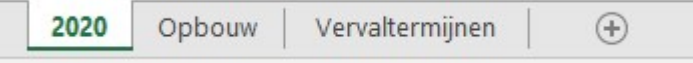

In het bovenste gedeelte van dit werkblad worden de standaard instellingen ingevoerd:

## 2.2 INSTELLINGEN BEDRIJF

In het eerste gedeelte worden een aantal zaken vastgelegd die voor het hele bedrijf gelden.

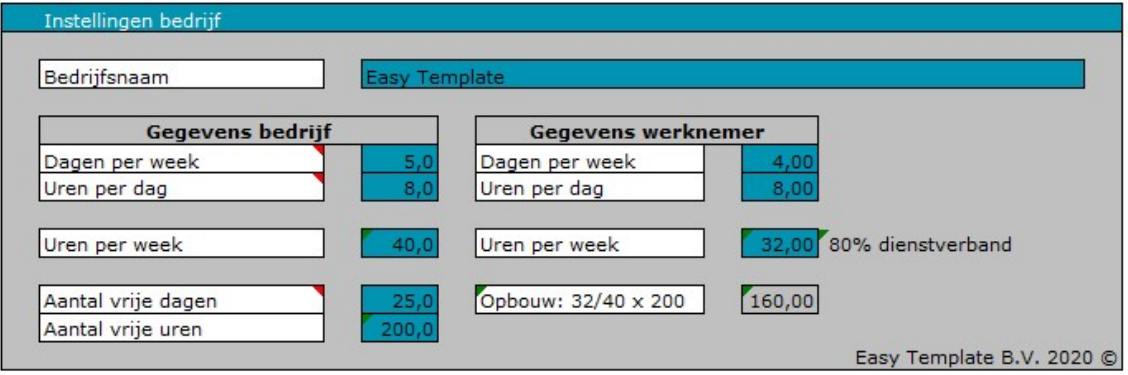

## 2.3 GEGEVENS BEDRIJF

Hier worden achtereenvolgens de bedrijfsnaam, het aantal werkdagen per week, het aantal werkuren per dag en het standaard aantal vrije dagen per jaar ingevuld. Deze instellingen moeten voor een fulltime dienstverband worden ingevuld en zijn dus werknemer onafhankelijk.

Nadat deze instellingen zijn ingevoerd, slaat u het sjabloon op en gebruikt deze versie om voor elke werknemer afzonderlijk een Verlofkaart aan te maken.

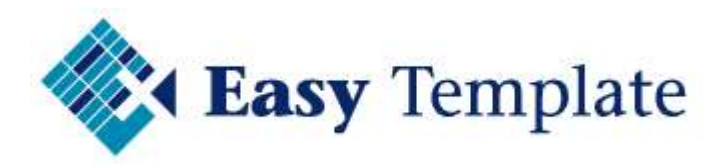

#### 2.3.1 Gegevens werknemer

De opgeslagen versie dient als sjabloon voor de werknemers. Voor elke werknemer wordt een apart spreadsheet gemaakt.

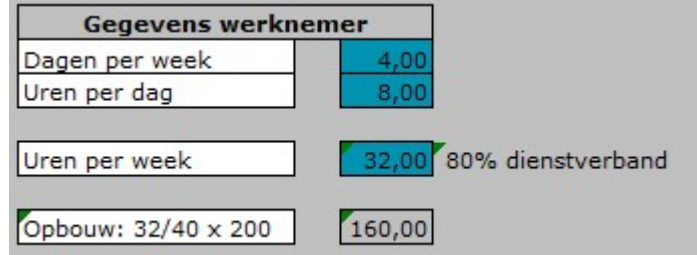

Om uit te rekenen hoeveel uur een werknemer opbouwt, wordt het rechtergedeelte met gegevens van de werknemer ingevuld. Op deze manier rekent het template uit het percentage dienstverband.

In bovenstaand voorbeeld is te zien dat deze werknemer 4 dagen per week werkt en dat 8,00 uur per dag doet. In totaal werkt deze werknemer dus 32 uur. Wanneer de normale werkweek 40 uur is, is het percentage dienstverband dus 32/40= 80% en bouwt deze werknemer 160 vakantie-uren op.

#### 2.3.2 Instellingen werknemer

In het volgende gedeelte worden de instellingen voor de werknemer ingegeven:

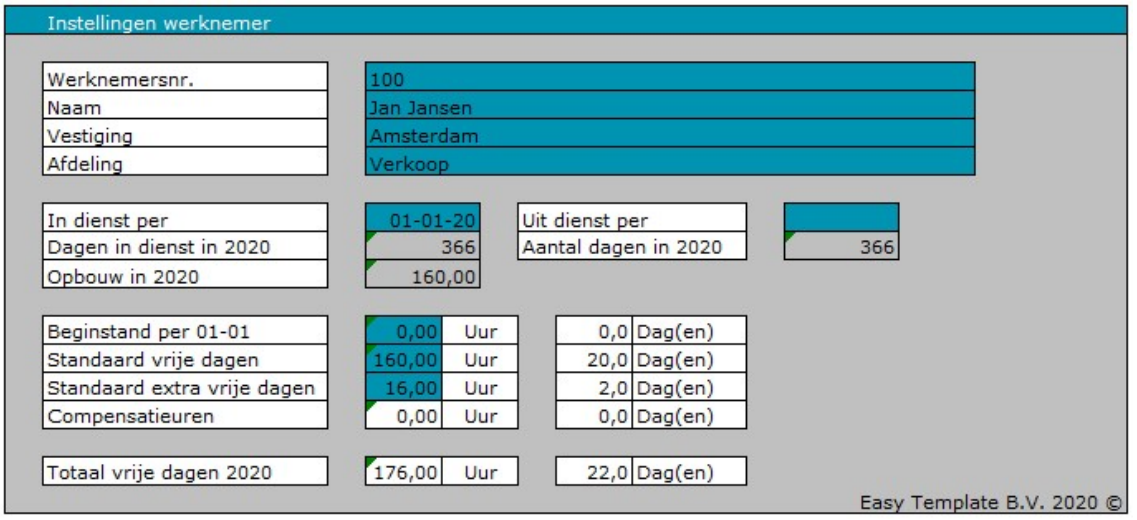

## Velden voor persoonsgegevens

Geef bovenin achtereenvolgens de werknemerscode, de naam, de vestiging en de afdeling in. Deze gegevens worden automatisch overgenomen naar het tabblad met het jaartal.

#### In dienst per

Dit veld wordt gebruikt om uit te rekenen hoeveel vakantie een werknemer opbouwt als deze gedurende het jaar in dienst komt. Standaard staat hier dus 01-01 van het huidige jaar.

#### Uit dienst per

Dit veld wordt gebruikt om uit te rekenen hoeveel vakantie een werknemer opbouwt als hij gedurende het jaar uit dienst treedt. Standaard is dit veld leeg, maar wordt gevuld als de werknemer in het huidige jaar uit dienst treedt.

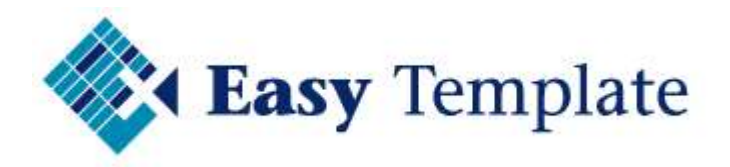

#### Vakantiedagen opgeven in uren

In de praktijk worden ook vaak delen van dagen vrij genomen. Daarom werkt de Verlofkaart met vrije uren in plaats van vrije dagen. Voor de volledigheid worden de uren ook weergegeven in dagen.

In dit scherm kan vervolgens de beginstand per 1 januari van het huidige jaar worden ingegeven. Indien er extra vrije uren zijn kunnen deze worden ingevuld achter het veld 'Standaard extra vrije dagen'. Bijvoorbeeld extra vrije uren voor het bereiken van een bepaalde leeftijd.

#### 2.3.3 Extra compensatiedagen

Compensatie uren kunnen niet in dit deel van het scherm worden ingevuld. Hier wordt alleen het totaal van de in het volgende scherm ingevulde compensatie uren weergegeven:

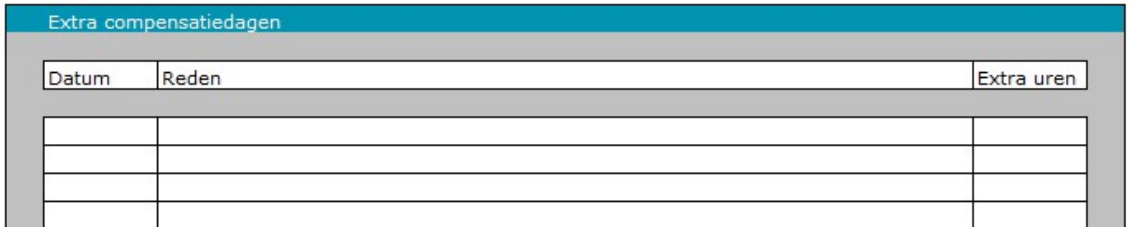

Hier kan de datum, een omschrijving en de extra compensatie uren worden ingegeven. Onderin het scherm worden de extra uren gecumuleerd.

Dit gedeelte wordt ook gebruikt wanneer een werknemer flexibel vakantie opbouwt op basis van gewerkte uren.

## 2.4 TAB MET JAARTAL

De opgenomen verlofdagen worden vastgelegd in het tabblad '2019':

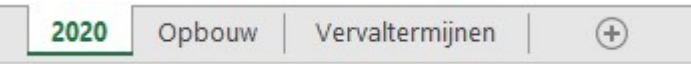

Bovenin het scherm worden de gegevens zoals in het werkblad 'Opbouw' zijn ingegeven weergegeven. Deze velden worden gevuld met de gegevens die zijn ingevuld op het tabblad Opbouw.

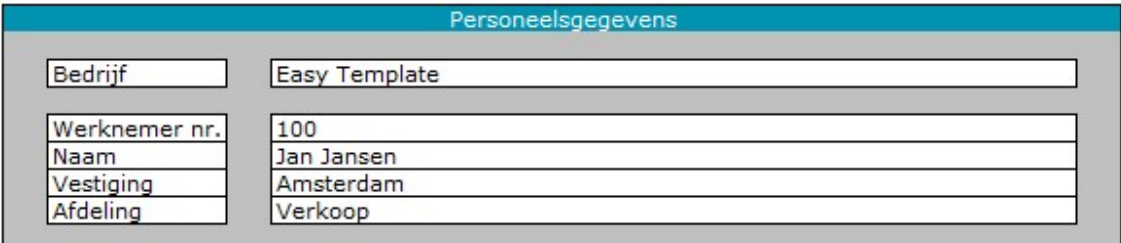

De opbouw van de vrije dagen worden in zowel uren als dagen weergegeven.

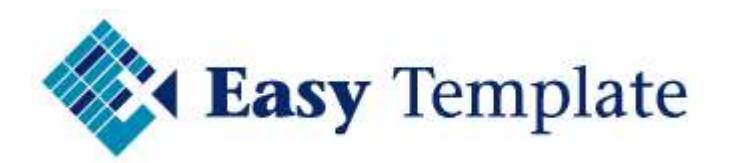

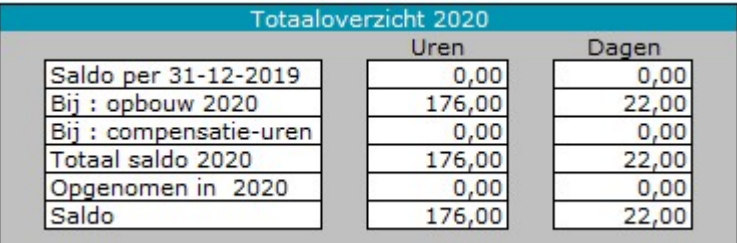

#### LET OP:Verander niets in dit gedeelte anders werken de formules niet meer.

Ook deze gegevens worden berekend op basis van gegevens die zijn ingevoerd in het werkblad opbouw.

#### 2.4.1 Invoeren van opgenomen uren

In het onderste deel van het scherm worden de opgenomen vrije dagen ingegeven:

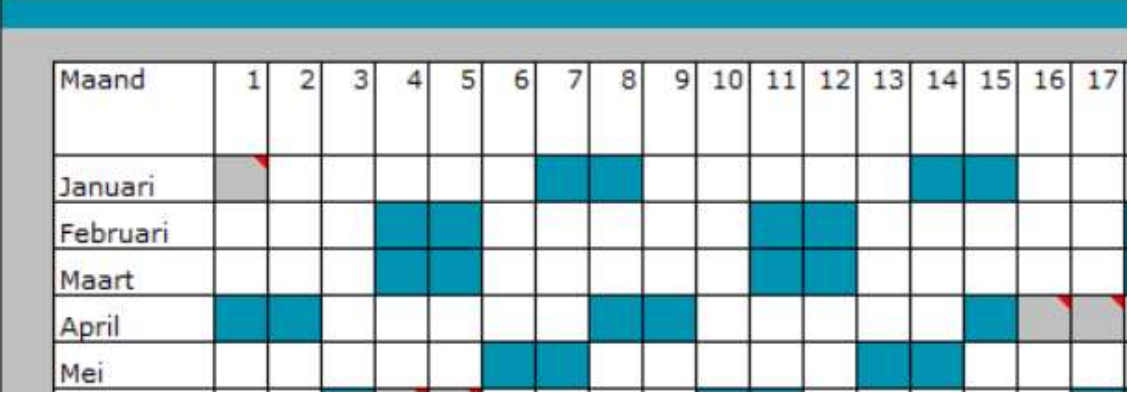

De gekleurde vakken hebben een speciale betekenis.

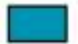

Weekend

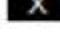

Niet bestaande dag

Feestdag

- Grijze dagen zijn nationale feestdagen.
- Blauwe dagen zijn weekenden
- Zwarte dagen met een kruis zijn niet bestaande dagen.

In de witte, grijze en blauwe vakken kan het aantal opgenomen vrije uren worden ingegeven. In de kolom 'Totaal maand' wordt het aantal opgenomen uren van de maand weergegeven. In de volgende kolommen wordt het resterende saldo in uren en dagen weergegeven.

## 2.5 AKKOORD VAN LEIDINGGEVENDE EN WERKNEMER

Net zo belangrijk als de vastlegging zelf is een periodieke goedkeuring van beide partijen. Onze ervaring is dat één keer per kwartaal voldoende is om achteraf geen onnodige discussies te voeren.

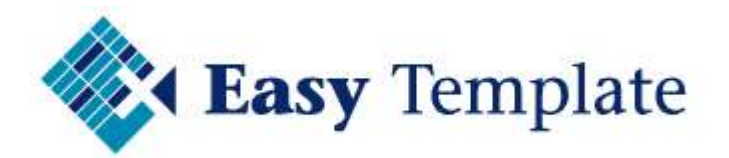

Hier kunnen na het bijwerken en uitprinten de handtekeningen van personeelszaken/ bedrijfsverantwoordelijke en de werknemer worden geplaatst om zo akkoord te geven op de Verlofkaart. De datum kan eventueel handmatig worden gewijzigd.

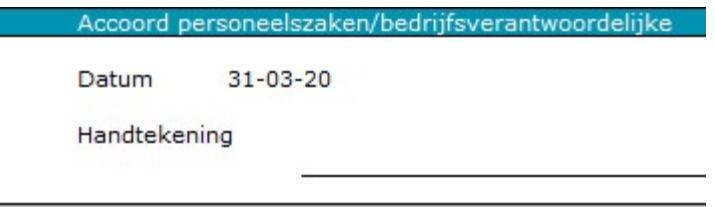

Door in het linker gedeelte van de ondertekening een datum in te voeren, wordt deze datum automatisch weergegeven in het gedeelte waar de werknemer voor akkoord moet tekenen.

## 3 TAB VERVALTERMIJNEN VAKANTIEDAGEN

Per 01-01-2012 is een nieuwe wet in werking getreden met betrekking tot de verjaring van vakantie-uren.

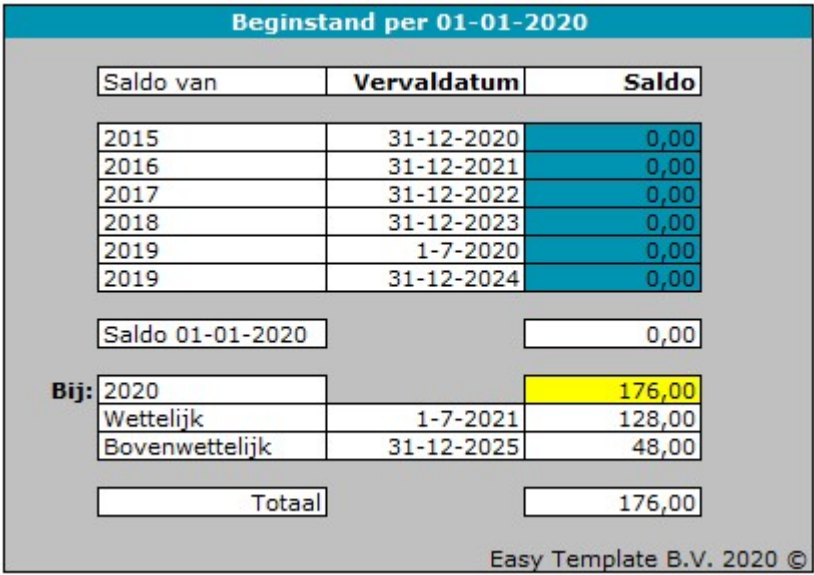

## In het kort komt het erop neer dat:

- Dagen opgebouwd voor 01-01-2012 een verjaringstermijn hebben van 5 jaar
- Dagen opgebouwd vanaf 2012 verjaren 6 maanden na eind opbouwperiode
- Dagen opgebouwd in 2020 vervallen dus op 01-07-2021
- Deze vervaltermijn van 6 maanden geldt alleen voor het wettelijk minimum aantal vakantie-uren (werkweek x 4)
- Alles boven het wettelijk minimum blijft een vervaltermijn houden van 5 jaar
- Voor de opgebouwde uren in 2020 is dat dus 31-12-2025

## U moet dus het volgende bijhouden

- Saldo van opgebouwde dagen vanaf 2012 opgesplitst in wettelijk en bovenwettelijk
- Geef per onderdeel het saldo in per opbouwjaar

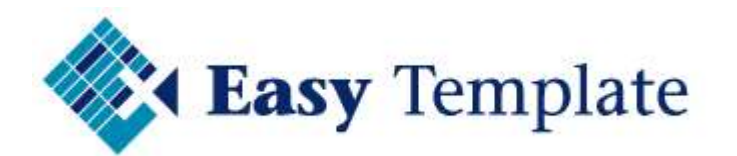

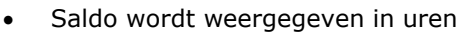

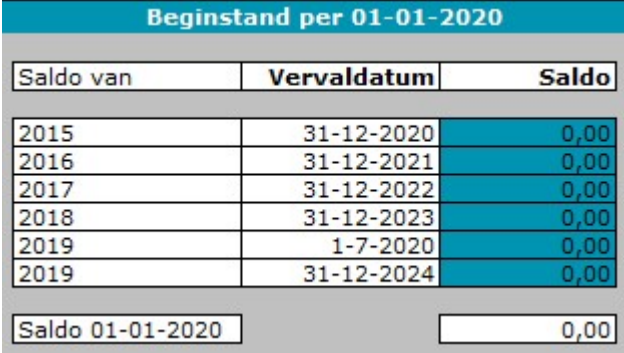

 Beoordeel vervolgens of de opgenomen dagen van de juiste saldi worden afgeschreven.

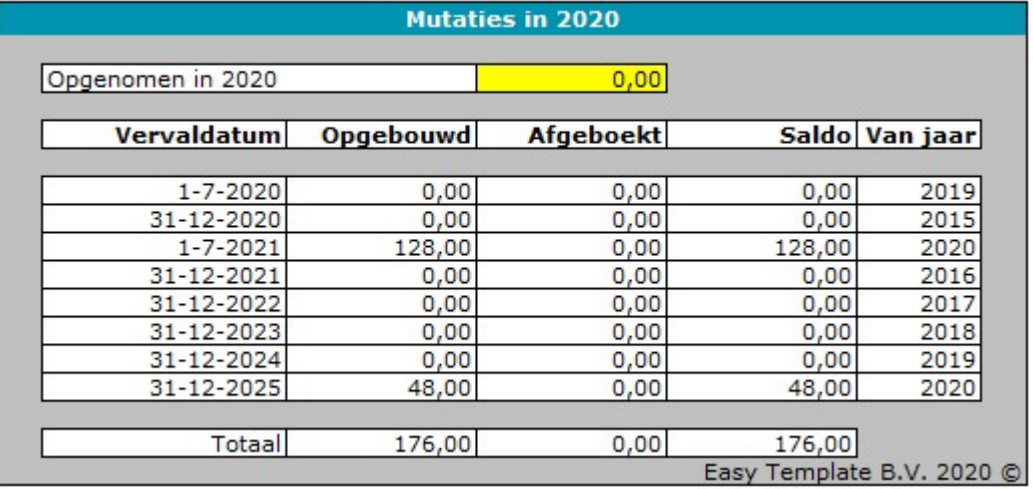

 Het werkblad boekt de opgenomen uren af van de eerst vervallende vervaldatum tot het saldo 0 is en gaat vervolgens verder met de volgende. LET OP: dit gaat in de meeste gevallen goed, maar wanneer iemand een negatief saldo krijgt, dan kan de formule dat niet aan en moet je het handmatig corrigeren.

## 4 VEEL GESTELDE VRAGEN VAKANTIEKAART

## 4.1 ALLE VEELGESTELDE VRAGEN OP DE WEBSITE

Hoewel dit product niet zo gek veel vragen zal opleveren, zijn er natuurlijk altijd zaken waar mensen tegenaan lopen. Op de website staan de meest gestelde vragen vermeld.

Ga naar: http://www.easytemplate.nl/help

## 4.2 ALGEMEEN

## 4.2.1 Hoe verwerk in een collectieve vrije dag?

Wanneer binnen uw bedrijf collectieve vrije dagen gelden (vrijdag na hemelvaart of tussen kerst en oud en nieuw) is het verstandig deze vast in te vullen in uw standaard versie.

Zoals in de handleiding staat beschreven, slaat u de door ons geleverde kaart op als standaard voor uw bedrijf. In deze versie vult u al de bedrijfsnaam in en het standaard aantal dagen bij een full-time dienstverband. Wanneer voor een werknemer een

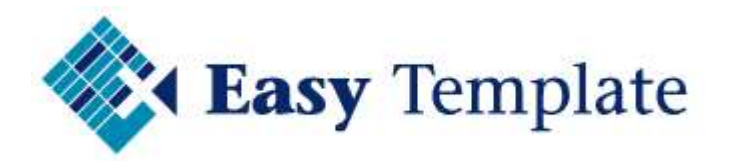

vakantiekaart wordt gemaakt (kopie van uw eigen versie) hoeven dan relatief minder velden te worden veranderd.

Een collectieve vrije dag wordt dus ook in uw bedrijfsversie gezet. Let er wel op dat wanneer een kopie wordt gemaakt voor een part-time medewerker dat deze de uren krijgt afgeboekt die normaal op die dag gewerkt zou worden.

Wanneer eenmaal een kaart voor een werknemer is gemaakt, worden gegevens niet bijgewerkt op basis van de bedrijfsversie.

#### 4.2.2 Hoe maak ik voor elke werknemer een apart spreadsheet?

Om per werknemer een apart bestand te maken moeten de volgende handelingen worden uitgevoerd:

- Open het bestand dat door Easy Template is ontvangen
- Kies in het menu voor de optie bestand/opslaan als

Opslaan als

- Vervolgens verschijnt een scherm waarin de bestandsnaam moet worden opgegeven waaronder het moet spreadsheet moet worden opgeslagen.
- Zorg ervoor dat aan de bestandsnaam goed is te zien van wie de Verlofkaart is.

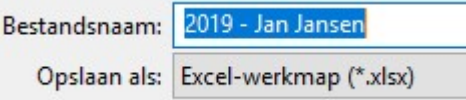

In bovenstaand voorbeeld is gekozen voor het vermelden van de volledige naam van een werknemer.

#### Een bestand kopiëren in de verkenner

Het is ook mogelijk om voor een aantal werknemers achter elkaar een aantal Verlofkaarten aan te maken.

Selecteer in de verkenner het bestand

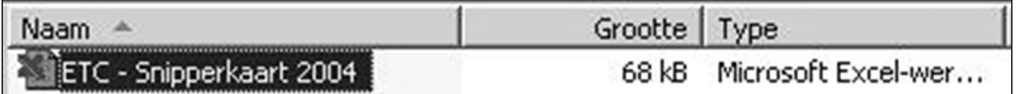

- Klik met de rechtermuisknop op de bestandsnaam
- Kies de optie kopiëren
- Klik wederom op de rechtermuisknop
- Kies de optie plakken

Herhaal deze handeling tot het aantal werknemers is bereikt. In de verkenner staan vervolgens de bestanden. Alleen de namen moeten nog worden veranderd.

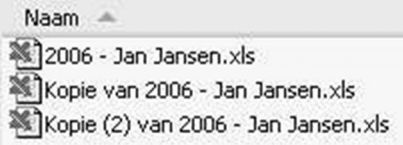

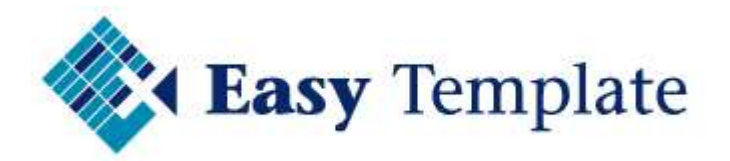

Door het bestand te selecteren (1x klikken) en vervolgens op <F2> te drukken kan de naam worden gewijzigd.

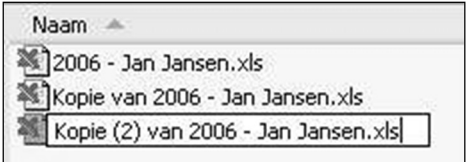

## 4.2.3 Hoe print ik alle vakantiekaarten in één keer uit

In het onderdeel veelgestelde vragen wordt alleen aandacht besteed aan functionele vragen over de vakantiekaart. Het printen van Excel werkbladen is een standaard handeling van Excel en valt hiermee buiten de ondersteuning.

In het geval van deze vraag wordt een uitzondering gemaakt, omdat deze vraag vaak gesteld wordt. Om meerdere bestanden te printen, gaat men als volgt te werk.

- 1. Open de verkenner
- 2. Selecteer de bestanden die moeten worden geprint

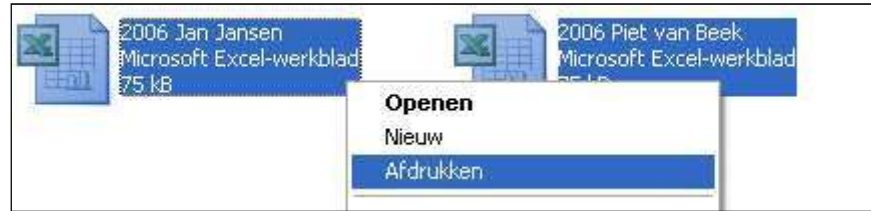

- 3. Klik op de >> rechtermuisknop
- 4. Kies voor >> afdrukken

#### 4.2.4 Mag / kan ik de vakantiekaart aanpassen

De vakantiekaart is niet beveiligd in de zichtbare werkbladen. Dat houdt in dat u zelf aanpassingen kan en mag maken in het sjabloon. Het maken van aanpassingen kan echter wel inhouden dat de werking anders wordt en dat de handleiding niet meer aansluit met het sjabloon.

Uitgangspunt hierbij is echter wel dat u over voldoende Excel kennis beschikt om deze aanpassingen uit te voeren. Wanneer u de gewenste aanpassingen niet zelf kunt maken, raden wij u aan iemand uit uw omgeving om assistentie te vragen. Wanneer u zelf aanpassingen heeft gemaakt, vervalt de ondersteuning van Easy Template.

Easy Template kan helaas geen ondersteuning bieden op het standaard gebruik van functies en mogelijkheden van Excel. Wij hopen op uw begrip.

## 4.2.5 Overgang van het ene naar het andere jaar

Vraag: Kan ik gegevens van vorig jaar overnemen in de versie van het jaar erop.

Antwoord: er is geen koppeling tussen de vakantiekaarten van 2006 en 2007. Omdat per werknemer een kaart is aangemaakt en deze op een door u bepaalde manier en locatie wordt opgeslagen, is het voor ons niet mogelijk om een koppeling te maken tussen deze 2 bestanden.

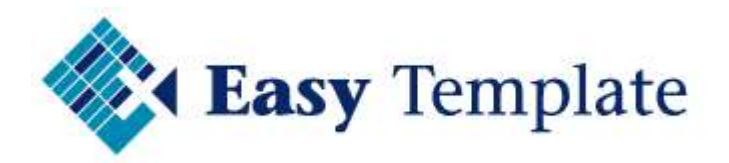

Uiteraard is het mogelijk mits u over voldoende kennis van standaard Excel beschikt om zelf een koppeling te maken. Dit zal pas echt voordeel opleveren bij meer dan 100 werknemers.

Wij zijn wel aan het nadenken over hoe de overgang makkelijker gemaakt kan worden, maar hier is op dit moment nog niets over bekend.

## 4.3 VRAGEN OVER WERKBLAD OPBOUW

## 4.3.1 Hoe de beginstand invoeren bij een persoon die later in dienst komt?

Voorbeeld:

Een werknemer komt per 1 mei 2006 in dienst en werkt full-time. De gegevens zien er dan als volgt uit.

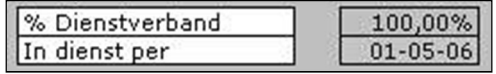

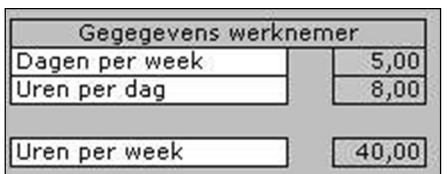

Wanneer dit een full-time medewerker is, wordt bij de werknemer ingevoerd dat er 5 dagen per week worden gewerkt van 8 uur.

Wanneer standaard 25 dagen worden verstrekt, is dit in dit geval 8/12\*25=16.66 dagen (133.33 uur). Dit aantal wordt ingevuld in Cel J32 en overschrijft hiermee de formule.

#### 4.3.2 Hoe bereken ik vakantie-uren van parttimers

Dit kan op 2 manieren.

Optie 1

Optie 1 is de meest eenvoudige. Nadat is uitgerekend hoeveel snipperuren iemand voor een bepaald jaar opbouwt, wordt dit aantal achter standaard vrije dagen gezet. In dit geval wordt de formule overschreven.

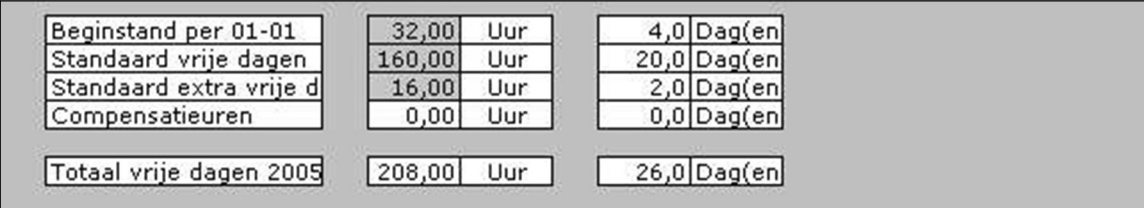

Optie 2

Reken het aantal vrije uren uit op basis van het percentage dienstverband. Stel een werknemer werkt 13 uur per week, maar heeft geen vaste dagen. In dat geval wordt bij uren per week de formule overschreven met het aantal uren per week.

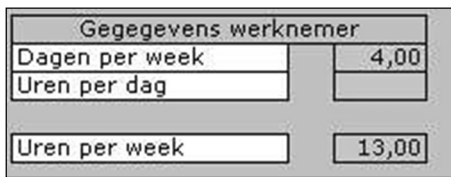

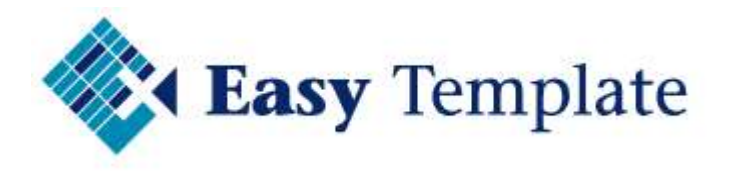

Vul wel het een aantal uren per dag in, want dat wordt gebruikt om het aantal uren terug te rekenen naar dagen. Wanneer niets is ingevuld wordt het aantal vrije uren niet omgerekend naar het aantal vrije dagen.

#### 4.3.3 Hoe bereken ik vakantie-uren voor 38-urige werkweek

In onderstaand voorbeeld wordt van een situatie uitgegaan dat een normale week voor het bedrijf bestaat uit 5 dagen van 8 uur. De werknemer werkt ook 5 dagen en 8 uur per dag, maar heeft een werkweek van 38 uur. In dat geval wordt onder "gegevens werknemer" in het veld "Uren per week" 38 ingevuld.

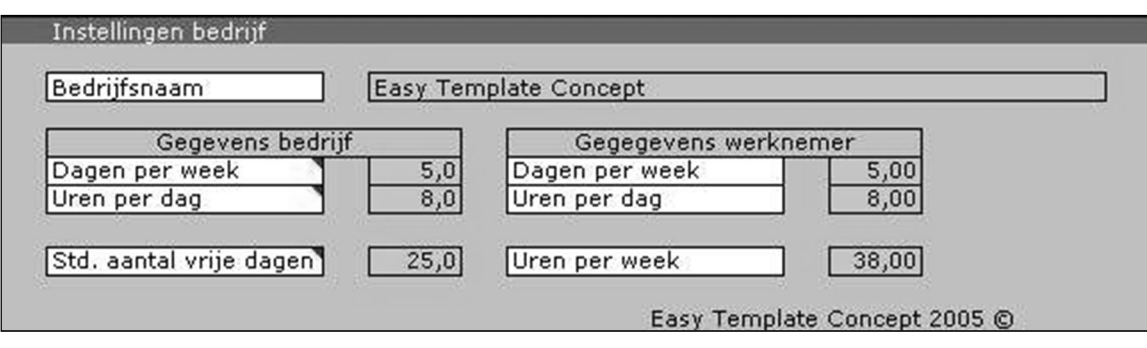

Het sjabloon zal vervolgens het % dienstverband uitrekenen en berekend het aantal vrije uren.

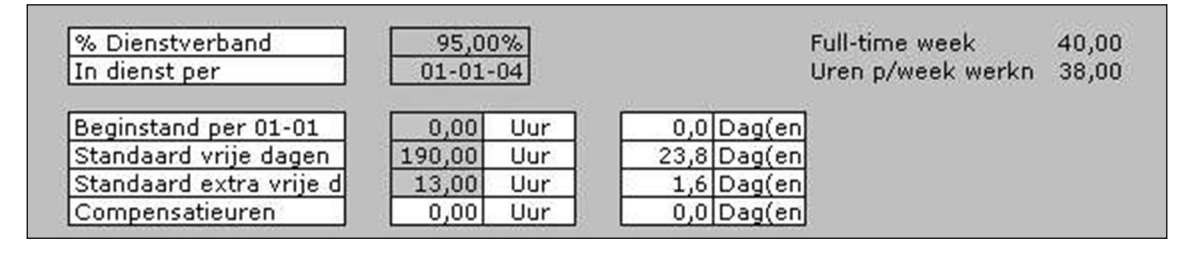

Mocht de berekening in uw situatie geen standaard berekening zijn dan kan altijd het aantal uren achter "standaard vrije dagen" handmatig worden ingevuld. U bent er in dat geval zeker van dat u geen "last" heeft van formules.

## 4.3.4 Hoe vakantiedagen opbouw bij variabel werken

Vraag

Ik werk met heel erg veel parttimers. De ene week werken ze 2 uur en de andere week 8 uur. Er zit dus geen regelmaat in. Hoe bereken ik dan de opbouw.

Antwoord

Het saldo opgebouwde vakantie is dan niet te berekenen. Immers de opbouw wordt achteraf bepaald op basis van gewerkte uren. In de vakantiekaart heeft u geen informatie over het aantal gewerkte uren. Werknemers die variabele uren werken moeten dus handmatig worden toegevoegd. Dit kan bij extra opbouw.

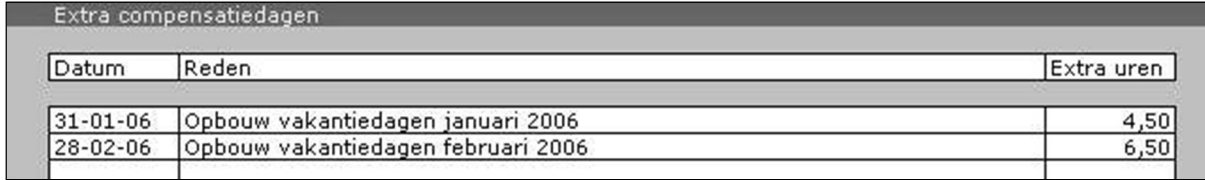

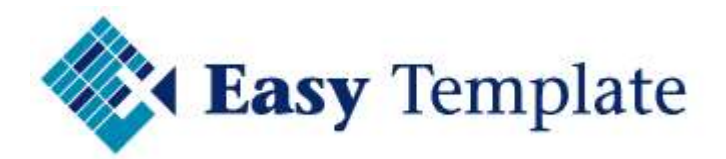

## 4.3.5 Hoe maak ik meer regels extra opbouw

Extra regels worden toegevoegd door extra regels te kopiëren. Belangrijk is wel dat onderstaande werkwijze wordt aangehouden.

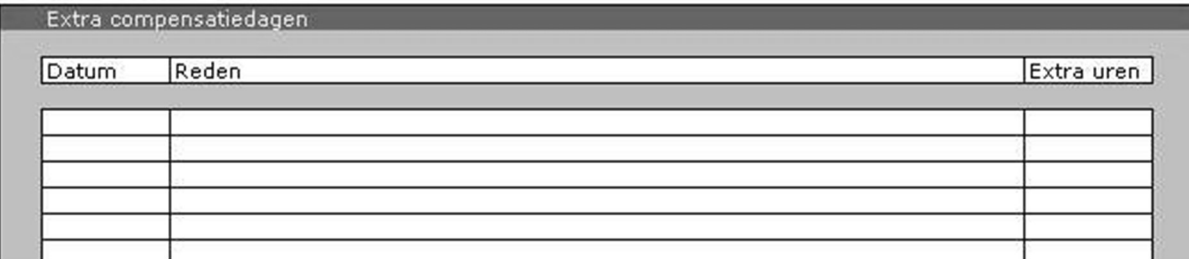

Wanneer het aantal regels bij extra compensatiedagen te weinig is, zijn er een aantal oplossingen.

#### Oplossing 1: uren salderen per maand

De vakantiekaart wordt vaak gebruikt in combinatie met de urenregistratie in Excel. Wanneer de extra uren in een ander systeem staan vermeld, is het wellicht handiger om de extra compensatie per maand te vermelden.

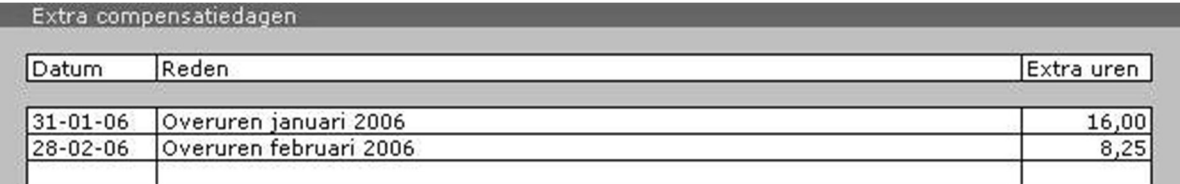

## Oplossing 2: toevoegen extra regels

Wanneer alle extra uren gespecificeerd moeten worden in de Verlofkaart komt men soms regels te kort.

In dat geval worden extra regels toegevoegd.

1. Selecteer de laatste lege regel door op het regelnummer (rijnummer) te klikken

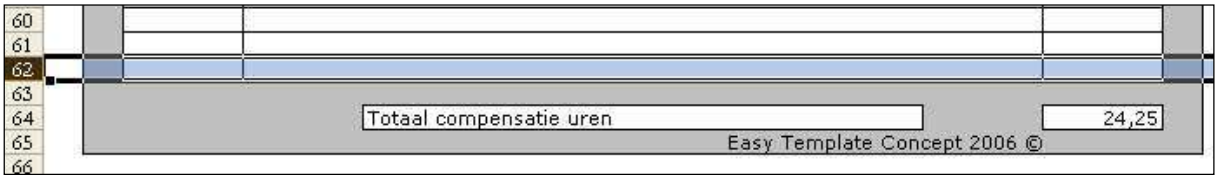

2. Kies vervolgens in het menu voor >> Bewerken >> Kopiëren (CTRL+C)

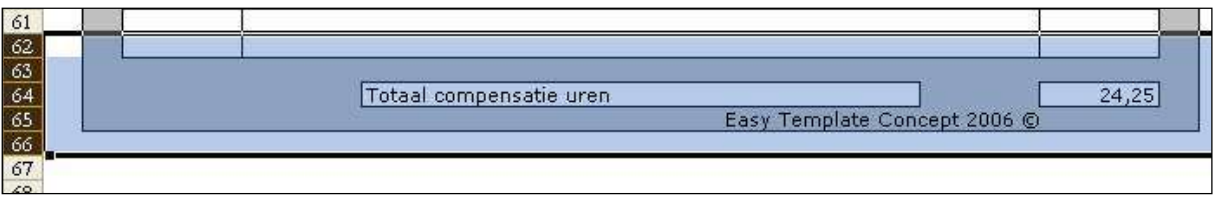

- 3. Houd vervolgens de <SHIFT>-Toets ingedrukt en loop met de pijltjestoets naar beneden.
- 4. Als het aantal rijen is gekozen, wordt gekozen voor <SHIFT>+<F10>

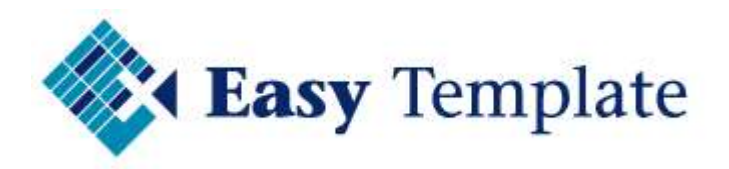

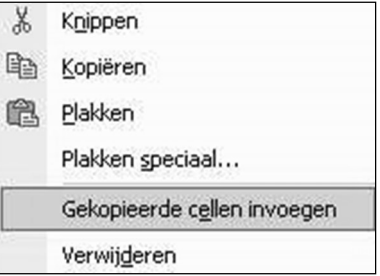

- 5. Bovenstaand scherm verschijnt
- 6. Kies voor de optie >> Gekopieerde cellen invoegen

## 4.4 VRAGEN OVER WERKBLAD 2020

#### 4.4.1 Hoe maak ik de vaste feestdagen ook blauw, net als de weekends

De kleuren van een cel worden bepaald door de opmaak. Om de opmaak te kopiëren van de ene cel naar een andere cel wordt gebruik gemaakt van het kwastje.

Werkwijze

1. Selecteer een cel waar vandaan de opmaak moet worden gekopieerd 2. Druk op de afbeelding van het kwastje in de werkbalk opmaak

 $\triangleleft$ 

3. Klik vervolgens op de cel waar de opmaak naartoe moet worden gekopieerd.

4. De opmaak, in dit geval kleur, is overgenomen in de andere cel.

## 4.5 VRAGEN OVER INFORMATIE

## 4.5.1 Hoe maak ik een totaaloverzicht van alle werknemers

Het antwoord is eenvoudig. Maak een totaaloverzicht en koppel elke regel aan een aparte Verlofkaart per persoon. Om deze handeling uit te voeren is wel enige kennis van Excel noodzakelijk. Wij zullen proberen zo duidelijk mogelijk de handelingen toe te lichten. Dit onderdeel is toegevoegd als extra optie. Wanneer onderstaande handelingen niet door u worden beheerst, raden wij u aan iemand uit uw omgeving om assistentie te vragen. Easy Template kan helaas geen ondersteuning bieden op het standaard gebruik van functies en mogelijkheden van Excel. Wij hopen op uw begrip.

Werkwijze:

- 1. Open het totaalwerkblad
- 2. Open de te koppelen Verlofkaarten per persoon. Let op de Verlofkaarten moeten al bestaan.

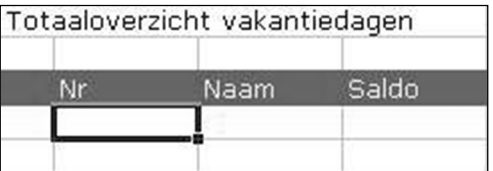

- 3. Ga in het veld nr staan
- 4. Toets op =
- 5. Ga naar de eerste Verlofkaart
- 6. Klik op het veld werknemersnummer

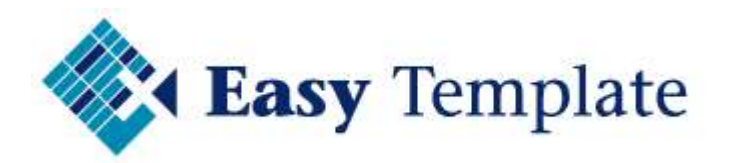

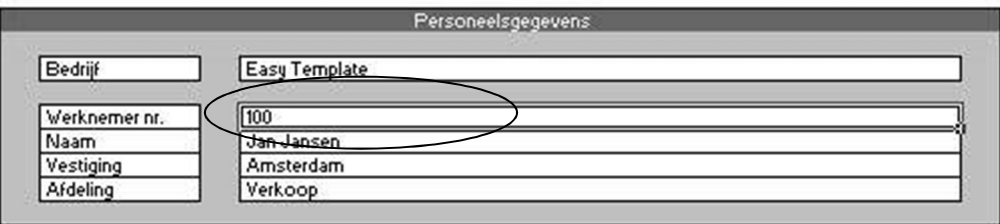

#### 7. Geef ENTER

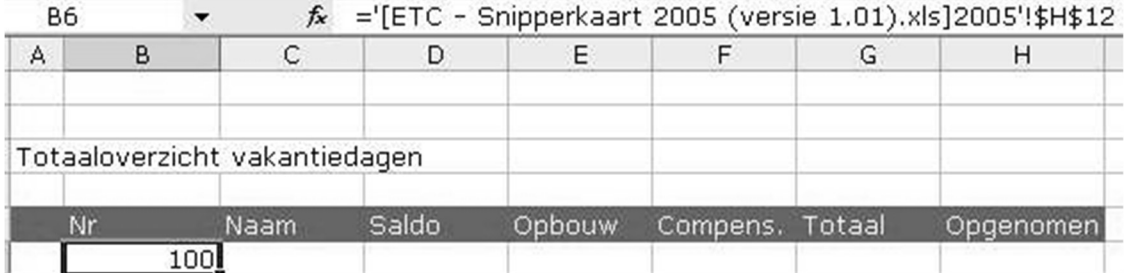

De formule geeft aan dat de waarde uit een bepaalde cel moet worden opgehaald. Doordat de cellen in de Verlofkaart zijn samengevoegd, wordt in de formule een reeks van cellen gekopieerd.

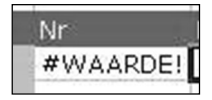

In de cel komt dan eerst de bovenstaande melding te staan.

||='[2006 - Jan Jansen.xls]2006'!\$H\$12:\$Y\$12

Bewerk bovenstaande formule, zodat onderstaand voorbeeld ontstaat.

='[2006 - Jan Jansen.xls]2006'!\$H\$12

Door vervolgens de formule te kopiëren naar de ander velden van het totaaloverzicht, hoeft alleen de celverwijzing worden aangepast.

#### LET OP

Besef wel dat het totaaloverzicht niet als los bestand kan worden verstuurd per e-mail. De ontvanger heeft immers geen toegang tot de onderliggende Verlofkaarten. Tenzij dit uiteraard als een PDF-bestand wordt verzonden.

#### 4.5.2 Hoe koppel ik de vakantieplanner aan de vakantiekaart?

Omdat de vakantieplanner en de vakantiekaart allebei Excel bestanden zijn, kunnen deze worden gekoppeld. De opzet, zoals wij deze hebben gemaakt, gaat niet uit van een koppeling.

Het staat u echter vrij om zelf een koppeling te maken. Besef alleen wel dat u over voldoende kennis van Excel moet beschikken om deze handeling gecontroleerd uit te voeren.

Wanneer deze standaard functie van Excel niet door u wordt beheerst, raden wij u aan iemand uit uw omgeving om assistentie te vragen. Wij raden u af om zelf te gaan proberen.

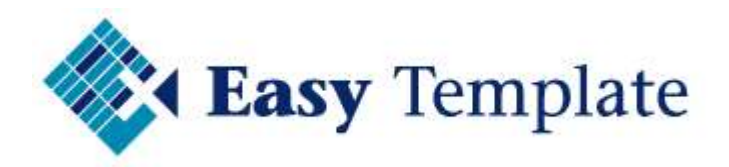

Easy Template kan helaas geen ondersteuning bieden op het standaard gebruik van functies en mogelijkheden van Excel.

## Verschil vakantiekaart en vakantieplanner

De vakantieplanner in bedoeld om vooraf de geplande vakanties en verlof zichtbaar te maken. Dit kan het best met kleuren. Zo is in één overzicht te zien wanneer er mogelijk problemen zijn in de bezetting.

De vakantiekaart is de registratie van de daadwerkelijk opgenomen uren. Zo kan het in de praktijk voorkomen dat iemand 8 uur vrij gepland staat, maar toch nog even een ochtend is komen werken om het werk af te maken. Het zou in dat geval dus ook erg zuur zijn als er automatisch 8 uur worden afgeboekt.

Dit is de reden voor ons om deze 2 producten niet te koppelen. Alle klanten geven andere namen aan de bestanden, dus wordt een beschrijving maken ook erg lastig.